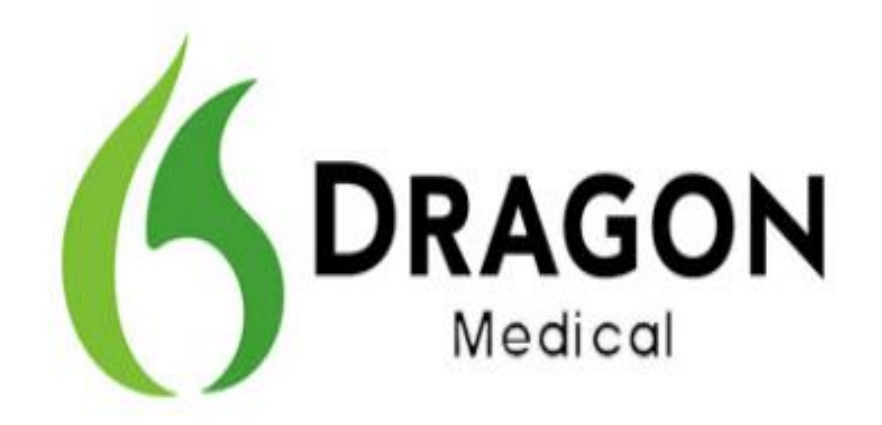

Dragon Medical Practice Edition, Version 2.3

**Release Notes**

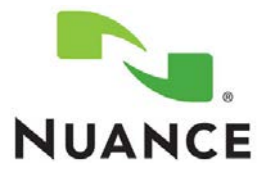

### **Copyright**

2016. Dragon Medical Practice Edition

Copyright © 2002-2016 Nuance Communications, Inc. All rights reserved.

Nuance, ScanSoft, the Nuance logo, the Dragon logo, Dragon, DragonBar, NaturallySpeaking, NaturallyMobile, RealSpeak, Nothing But Speech (NBS), Natural Language Technology, Select-and-Say, MouseGrid, and Vocabulary Editor are registered trademarks or trademarks of Nuance Communications, Inc. in the United States or other countries. All other names and trademarks referenced herein are trademarks of Nuance Communications or their respective owners. Designations used by third-party manufacturers and sellers to distinguish their products may be claimed as trademarks by those third-parties.

Updated 6/22/2016

L-3892

# **Contents**

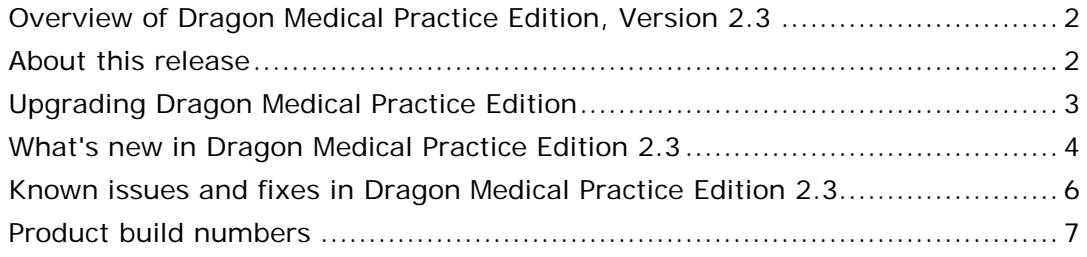

# <span id="page-3-0"></span>**Overview of Dragon Medical Practice Edition, Version 2.3**

Version 2.3 is the newest US English release of Dragon Medical Practice Edition, Nuance's leading speech-recognition and reporting solution for medical professionals. It is released for US English only, and provides enhancements and fixes for current customers of the US English product.

Version 2.3 is available only as a service pack upgrade, downloaded from the Dragon Software Manager.

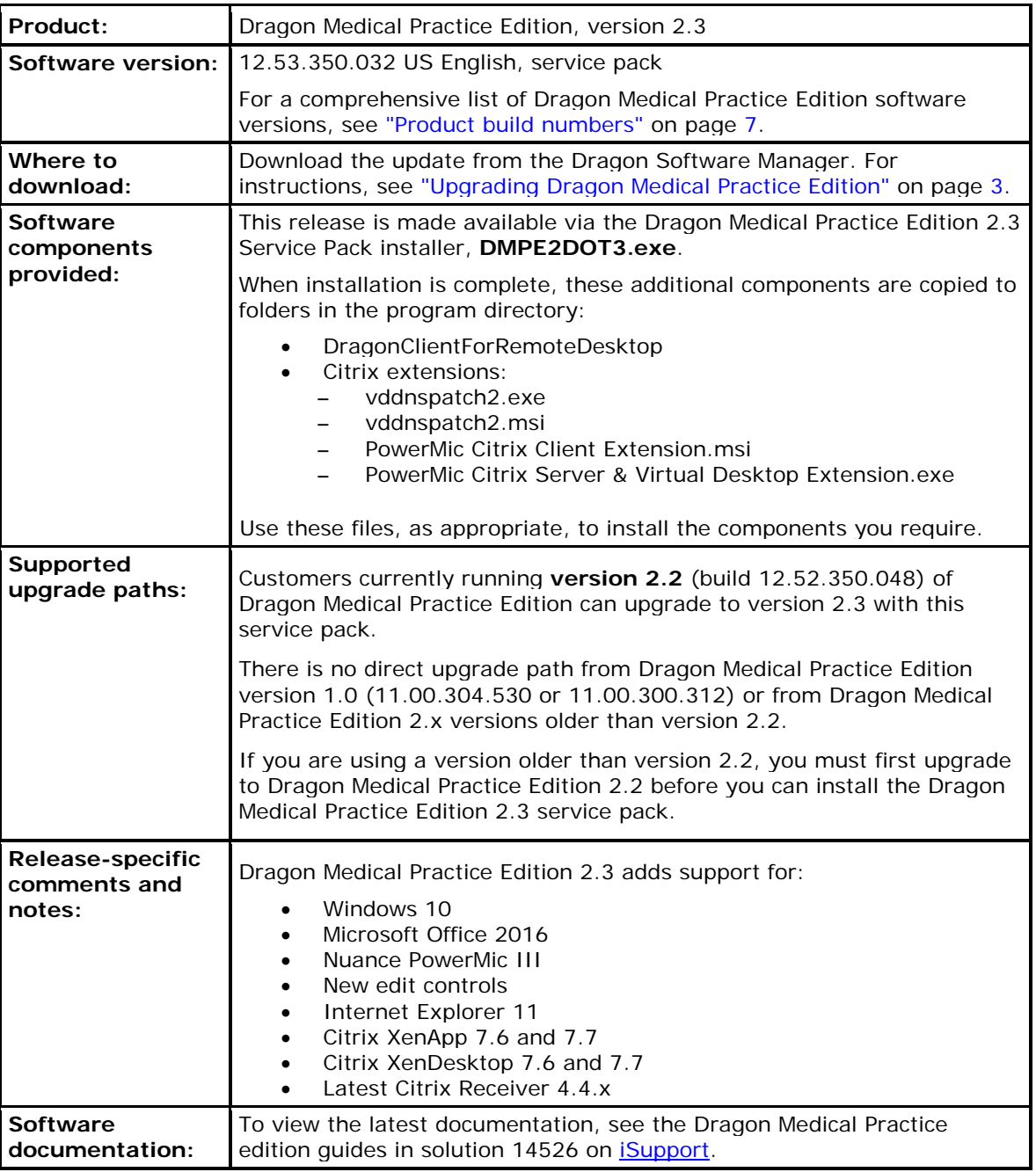

### <span id="page-3-1"></span>**About this release**

# <span id="page-4-0"></span>**Upgrading Dragon Medical Practice Edition**

The version 2.3 upgrade is available through the Dragon Software Manager.

#### **Notes:**

- This service pack only supports upgrading from Dragon Medical Practice Edition version 2.2.
- This service pack does not include updates for language or acoustic models.

#### **About the Dragon Software Manager**

Depending on your settings, the Dragon Software Manager may automatically alert you that an update is available for you to install.

If you receive the alert while you are in the middle of a task to modify your Dragon installation such as creating a new profile, adding words to the vocabulary, or configuring formatting options—please complete this work and save your changes before installing the update. Otherwise, files the update needs to access may be locked and the update would fail.

#### **Installing the update**

To upgrade to version 2.3 of Dragon Medical Practice Edition, follow these steps:

- 1. Launch your existing Dragon Medical Practice Edition software and select **DragonBar>Help>Check for Updates** to open the Dragon Software Manager.
- 2. (Optional) To display the content of this release notes document on your screen before proceeding, click the line for the Dragon Medical Practice Edition 2.3 Service Pack update to expand the entry, then click the **Read More** link.
- 3. Select the checkbox for the 2.3 update in the "New Updates & Messages" field of the Dragon Software Manager, and do one of the following:
	- To install the upgrade now, click **Install**.
	- To download the service pack so you can install it later, click **Download Only**. The Dragon Software Manager saves the file as DMPE2DOT3.exe. Double-click it when you're ready to install the upgrade.

#### **Additional software components**

The 2.3 upgrade installer (DMPE2DOT3.exe) does not automatically install the Citrix Extensions or the Dragon Client for Remote Desktop updates, although it does copy the files you need for installing these components into the same directory where the main Dragon executable is installed.

If you need to install these components, you can find the files you need within the appropriate subdirectories. For example, in Windows 8 (64-bit), the default location for these components is:

C:\Program Files (x86)\Nuance\NaturallySpeaking12\Program\Citrix Extension

and

C:\Program Files (x86)\Nuance\NaturallySpeaking12\Program\DragonClientForRemoteDesktop

**Note:** In the 32-bit version of Windows 8, you'll find these both of these subdirectories in

C:\Program Files\Nuance\NaturallySpeaking12\Program\

<span id="page-5-0"></span>What's new in Dragon Medical Practice Edition 2.3

Dragon Medical Practice Edition 2.3 adds functionality and support for the latest hardware, software, and operating systems, as summarized in the table below.

#### **New in this release**

#### **Windows 10**

Dragon Medical Practice Edition 2.3 supports the Windows 10 operating system.

**Microsoft Office 2016**

Dragon Medical Practice Edition 2.3 supports Microsoft Office 2016.

#### **Nuance PowerMic III**

Dragon Medical Practice Edition 2.3 supports the PowerMic III. For more information, see ["Using the Nuance PowerMic III"](#page-5-1) on page [4](#page-5-1).

#### **Internet Explorer 11**

Dragon Medical Practice Edition 2.3 supports Internet Explorer 11.

#### **Support for edit controls (Administrators only)**

Dragon Medical Practice Edition 2.3 provides support for the following edit controls:

- TER22
- TER23
- EpicTer83Class

#### <span id="page-5-1"></span>**Using the Nuance PowerMic III**

Dragon Medical Practice Edition 2.3 supports the Nuance PowerMic III, including new functionality for configuring its buttons, which Dragon enables automatically when you plug in the device.

To view or change the button settings, do the following:

- 1. Select **DragonBar>Tools>Options** to open the Options dialog, and click the PowerMic tab.
- 2. Click **Additional** to open the Additional PowerMic Options dialog.
- 3. Configure the buttons to suit your needs. By default, all buttons are set to behave like a mouse or touchpad. You can choose, instead, to have Dragon execute For each button, you can:
	- Assign it to execute a command. If necessary, clear (unselect) the **Mouse Action** check box for the button, then select Global and Dictation Box commands that you want Dragon to execute when you press the button.
	- Enable Mouse Action. Do this if you want to use the button like a mouse button. Each button has just one mouse action, described in the table below. You can disable a button's mouse action but you cannot change it. When you enable mouse action for a button, you can't also use that button to execute a command, and you can't enable mouse action only for the Dictation Box.

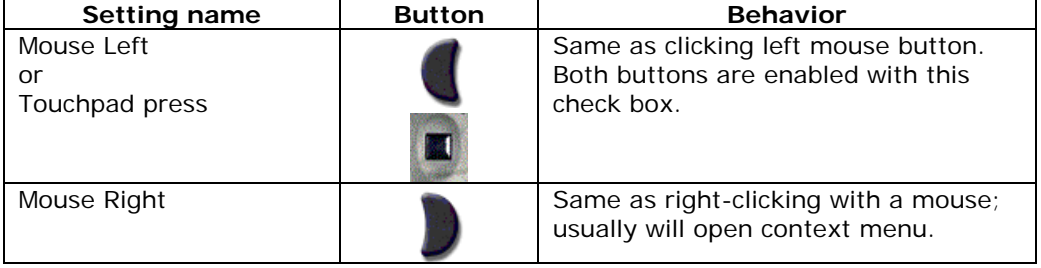

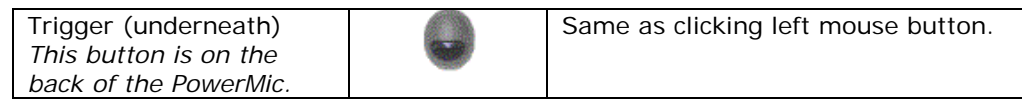

- 4. (Optional) Select **Enable Touchpad swipe** if you want to use the PowerMic's touchpad button as a touchpad that you can swipe to move the mouse pointer.
- 5. Click **OK** to save your changes or click **Restore defaults** to reset the screen to the default button configuration.

### <span id="page-7-0"></span>**Known issues and fixes in Dragon Medical Practice Edition 2.3**

The following issue was fixed in Dragon Medical Practice Edition, version 2.3.

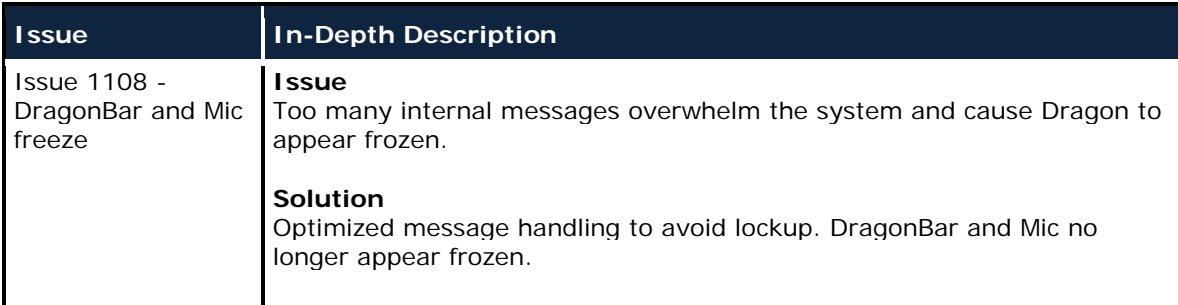

# <span id="page-8-0"></span>**Product build numbers**

The following tables summarize the builds that are part of different releases of Dragon Medical Practice Edition.

#### **Dragon Medical Practice Edition, Version 2.x Releases**

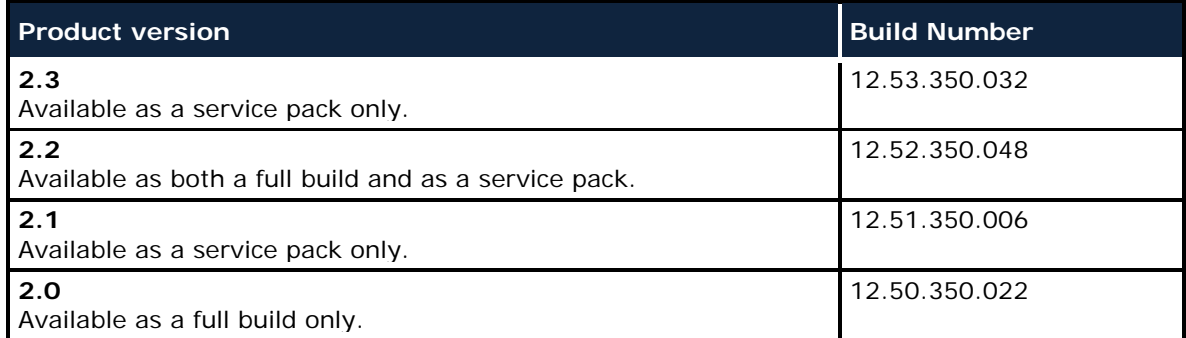

#### **Dragon Medical Practice Edition, Version 1.0 Releases**

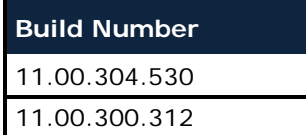

#### **How to find the Dragon Medical Practice Edition build number**

#### **Method 1:**

On the DragonBar, click **Help>About Dragon**.

#### **Method 2:**

Use Windows Explorer to locate and open the dragon.log file, where you will find the build number beside the text "Dragon Medical Version".

• In Windows Vista, Windows 7, Windows 8.x, Windows 10, Windows Server 2008, or Windows Server 2012 and 2012 R2 the file is located at:

C:\Users\<WindowsUsername>\AppData\Roaming\Nuance\NaturallySpeaking12\Dragon.log

• In Windows XP, the file is located at:

C:\Documents and Settings\<user\_account\_login>\ApplicationData\Nuance\ NaturallySpeaking12\Dragon.log